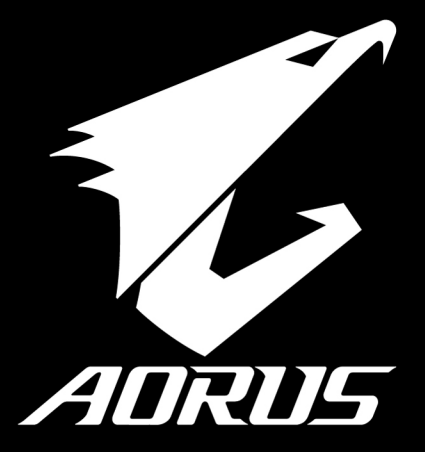

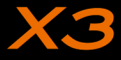

# **AORUS 노트북을 구매 하신 것을 축하 드립니다.**

이 설명서는 당신이 새로 구매한 노트북을 처음 세팅 하는데 도움을 줄 것입니다. 마지 막 제품의 스펙은 당신 의 구매 시점에 따라 다를 수 있습니다. 이는 어로스사가 사전 서면의 통보 없이 변경할 수 있는 권리를 가지고 있습니다. 보다 더 자세한 정보가 필요 하시면 저의 웹사이트http://www.aorus.com 을 방문 하십시오.

# **AORUS노트북 처음 으로 사용 하기**

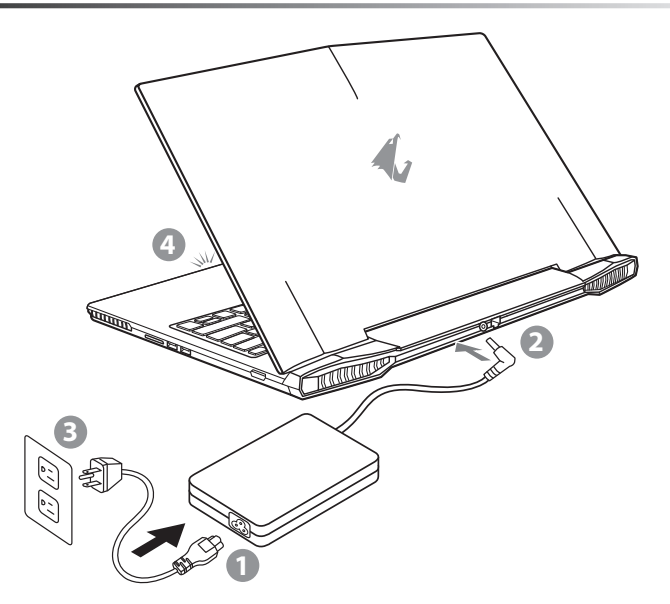

- 1 파워코드를 AC 아답터에 연결 하십시오.
- 2 노트북의 뒷면에있는 DC 입력 잭에 AC 어댑터를 연결합니다.
- 3 파워코드를 파워 아울렛에 연결 하십시오.
- ▌배터리 표시등이 방짝일때, 전원버튼을 눌러 노트북을 켜십시오

EN

TC

 $SC$ 

KR

GR

FR

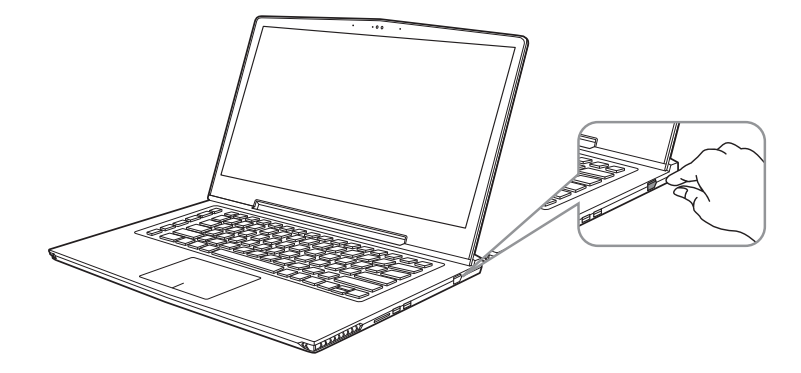

# **전원 켜기**

처음노트북을 켤시, 운영체제가 모두 셋팅 될 때까지 전원을 끄지 마십시오. 윈도우 셋업이 모두마치기 전에 오 디오는 작동을 하지 않을 수 있습니다.

#### **처음으로부팅 하기**

노트북 환경 설정에 의하면 노트북 첫 부팅시 마이크로소프트 윈도우 부팅 화면이 보일것입니다.안내 및 지시 에 따라 운영체제 설치진행하며 개인정보를 입력하여 윈도우 운영체제 셋업을 마치십시오.

FR

GR

EN

TC

SC

KR

# **AORUS노트북 투어**

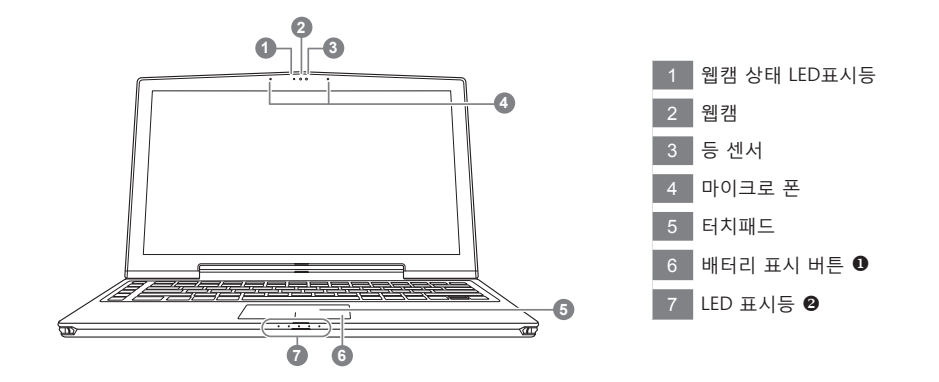

- 전원 차단, 배터리 잔량을 확인하는 최대 절전 모드 동안 터치 패드의 오른쪽 버튼을 누릅니다.
- $\bullet$   $\bullet$   $\bullet$  블루투스 LED  $\circ$  무선 랜 상태 표시등  $\circ$  HDD 상태 표시등 배터리 상태 표시등 전원 상태 표시등

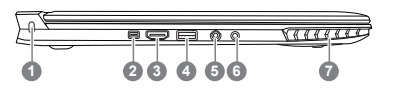

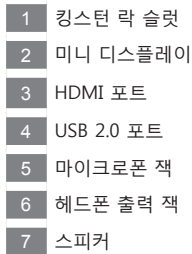

EN

TC

 $SC$ 

KR

GR

FR

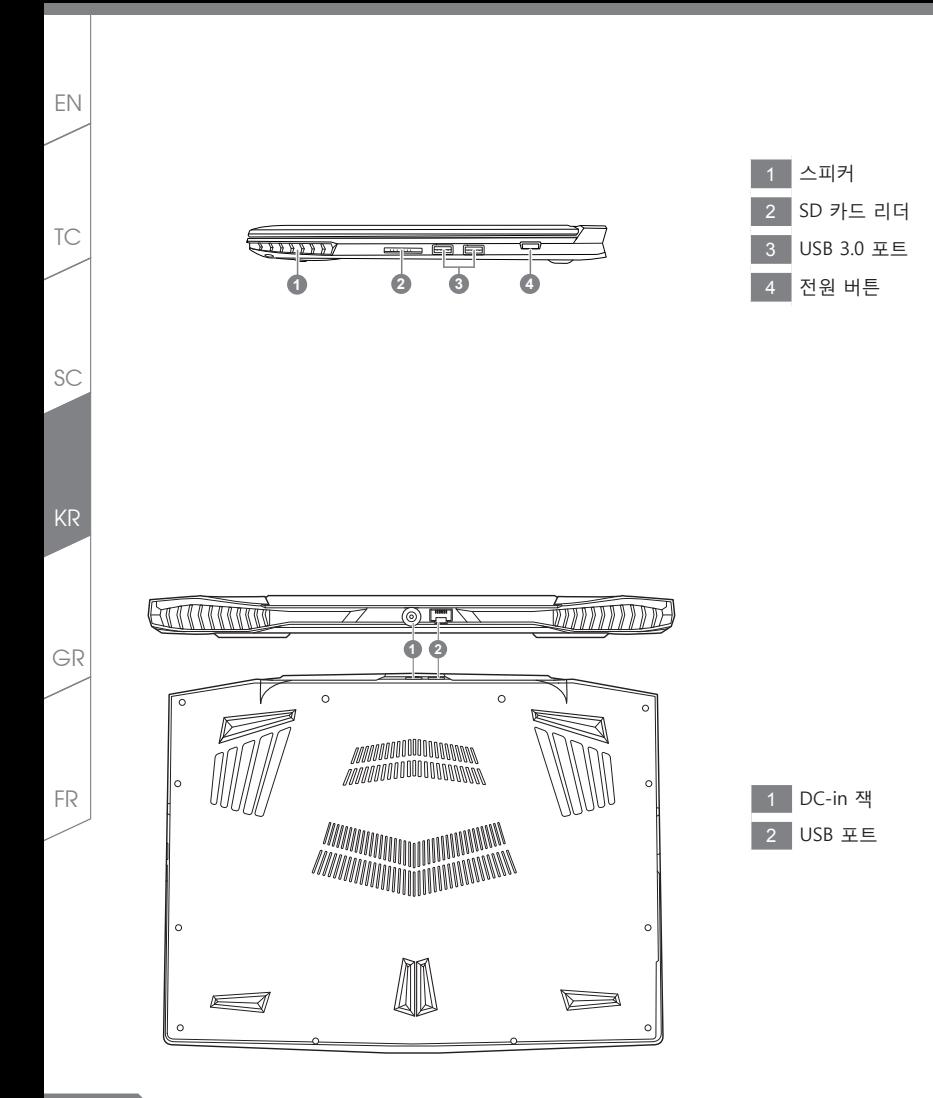

**핫키**

이 컴퓨터는 핫키 또는 조합 키 기능을 채택 하여 화면 밝기 그리고 음성 출력과 같은 대부분의 컴 퓨터 제어 에 접근 합니다. 핫키를 활성화 하기 위하여, 조합의 다른 키를 누르기 전에<Fn> 키를 누르고 계십시오.

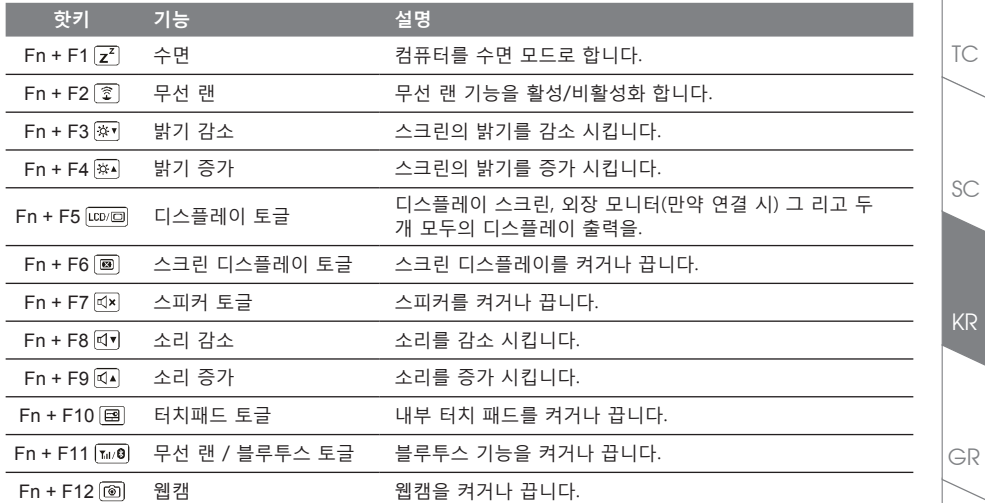

**마크로 키** 

마크로키는 마크로 허브를 통해서 설정이 가능 합니다. 복잡하거나 혹은 일번적은 실행 기능의 조합을 설정 할 수 있습니다.

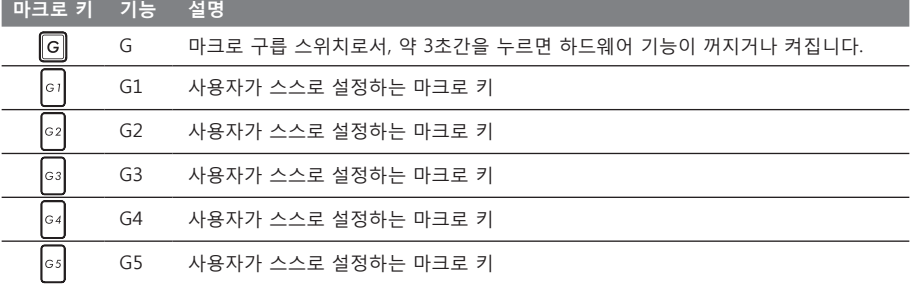

FR

KR

EN

**5**

# EN **X3 사용 설명서**

X3는 여러가지 독특한 기능이 탑재 되었으며, 사용자들에게 특별한 게임경험을 제공합니다.

## **마크로 키**

TC

KR

GR

FR

SC

X3은 5개의 마크로 키 기능과 마크로 구릅 스위치 기능을 탑재 하고 있으며, 사용자로 하여금 사용자의 기호에 맞게 키조합이나 케이블등 동시에 최대 25셋트를 사용 할 수 있습니다. 마크로 허브 기능 사용에 의해 사용자 는 보다 더 쉽게 마크로에 기록되어 있는 기능에 접근 할 수 있으며, 마크로 세트를 조절 할 수 있습니다. 이를 통해 게이머 들이 보더 다 신속이 게임의 기능을 사용 가능 합니다. ※ 보다 자세한 사항은 카케로 키 설정 설명 서를 참고 하십시오.

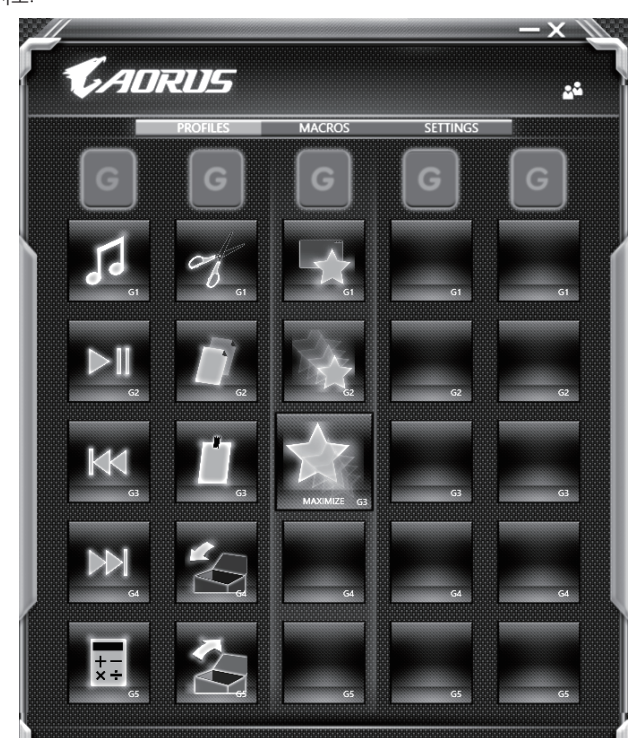

## **킬러 랜**

킬러 랜 기능은 자동적으로 네트워크 전송의 우선순위를 조절하며 사용자로 하여금 최상의 게이밍 네트워크 속도를 갖을 수 있도록 합니다. 핑 밸류를 보다 호율적으로 줄이며,네트워크 패킷을 요구하는 다른 소프트웨어 에 대한 순차제어 기능 사용이 가능 합니다. 사용자는 최상의 우선순위 네트워크 패킷으로 소프트웨어를 킬러 랜의 특정 프로그램으로 수동설정이 가능합니다. 뿐만 아니라, 사용자는 네트워크 환경설정을 통해 온라인비디 오 나 게임 패킷등의 다운로드 우선순위 설정하여 최상의 네트워크환경을 구현 할 수 있습니다.

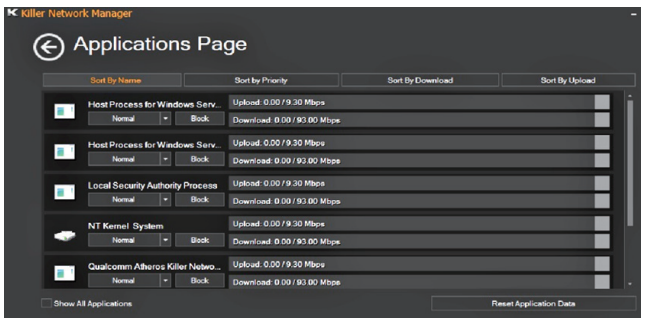

#### **하드웨어 업그레이드**

X3는 두개의 M.2 SSD 와 2개의 SO-DIMM 메모리 슬럿을 지원 합니다. 사용자는 스스로 메모리 업그레이드 를 실시 하거나 혹은 기기와 함께 가까운 서비스 센터에 방문하셔서 업그레이드를 요청 할 수 있습니다. 호환 가능한 메모리 브랜드는 저희 AORUS 공식 사이트를 참고 하십시오.

∄ 주의

X3을 업그레이드 하시기 전에 반드시 전원이 꺼져 있거나 기기가 충전중인지 확인 확인 하십시오. 모든 전원은 분리되어야 하며 노트북은 꺼져 있는 상태에서 실시 하십시오. 사용자 스스로 업그레이드시 발생한 고장은 보 증에 의해서 무상 처리 되지 않으며, 소비자는 그에 수반되는 수리비에 책임이 있습니다. 그러므로 기기와 함께 가까운 서비스센터에 방문하셔서 업그레이드 실시 하실 것을 권장 합니다.

#### **배터리 보호**

배터리를 사용할 시 ( 전원이 연결되지 상태에서의 고성능 모드 ), 짧은 시간내에 급속방전은 배터리의 높은 발 열을 야기 시킬수 있으며 이는 배터리의 생명을 짧게 할 수 있습니다 . 배터리의 사용수명을 보다 오래 보호 하 기 위하여 , 배터리 보호 기능은 배터리 온도가 45 도 이상일때는 충전을 멈추게 합니다 . 어답터를 연결 후 , 배터리의 충전 멈춤 기능은 해제가 되며 , 배터리의 온도가 45 도 이하 일 경우 배터리 충전이 실시 되며 , 지속 적으로 정상적인 상태로 사용이 가능합니다 .

FR

EN

TC

 $SC$ 

KR

GR

# **X3 명령어 및 제어**

EN

K

명령어 및 제어 는 기본 설정의 목록을 하나의 인테페이스로 통합한 소프트웨어 로서 고객화가 필요할 때에 , 사용자에게 모다 빠르고 낳은 경험을 제공 합니다 .

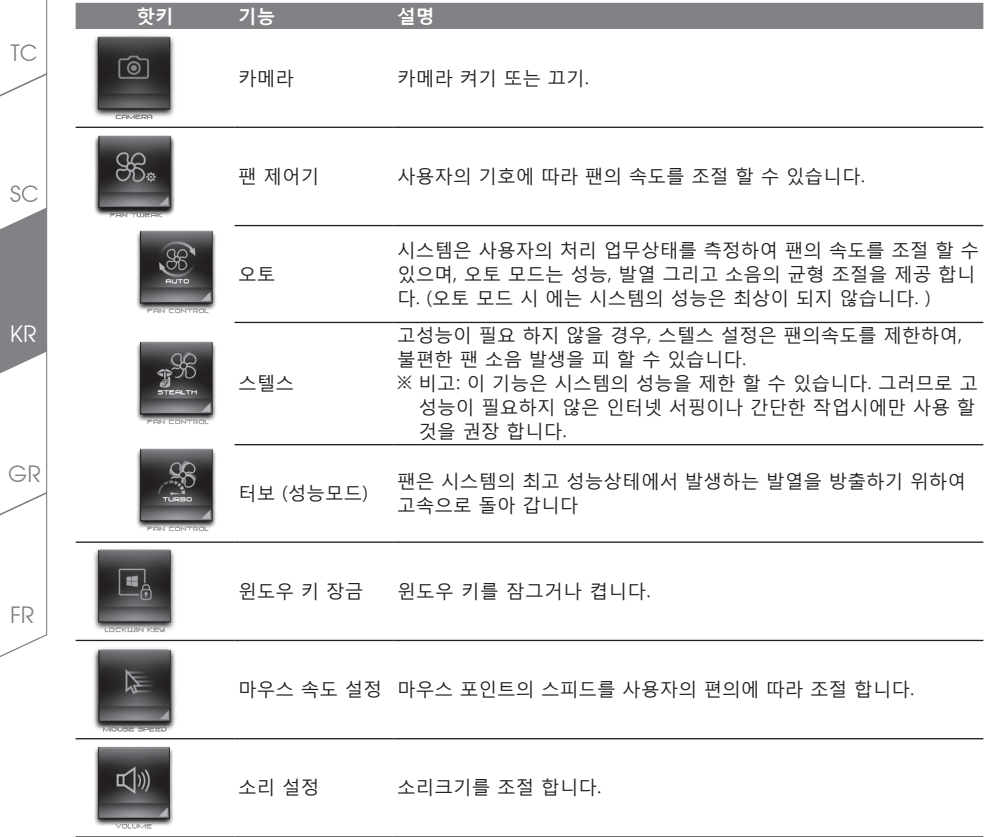

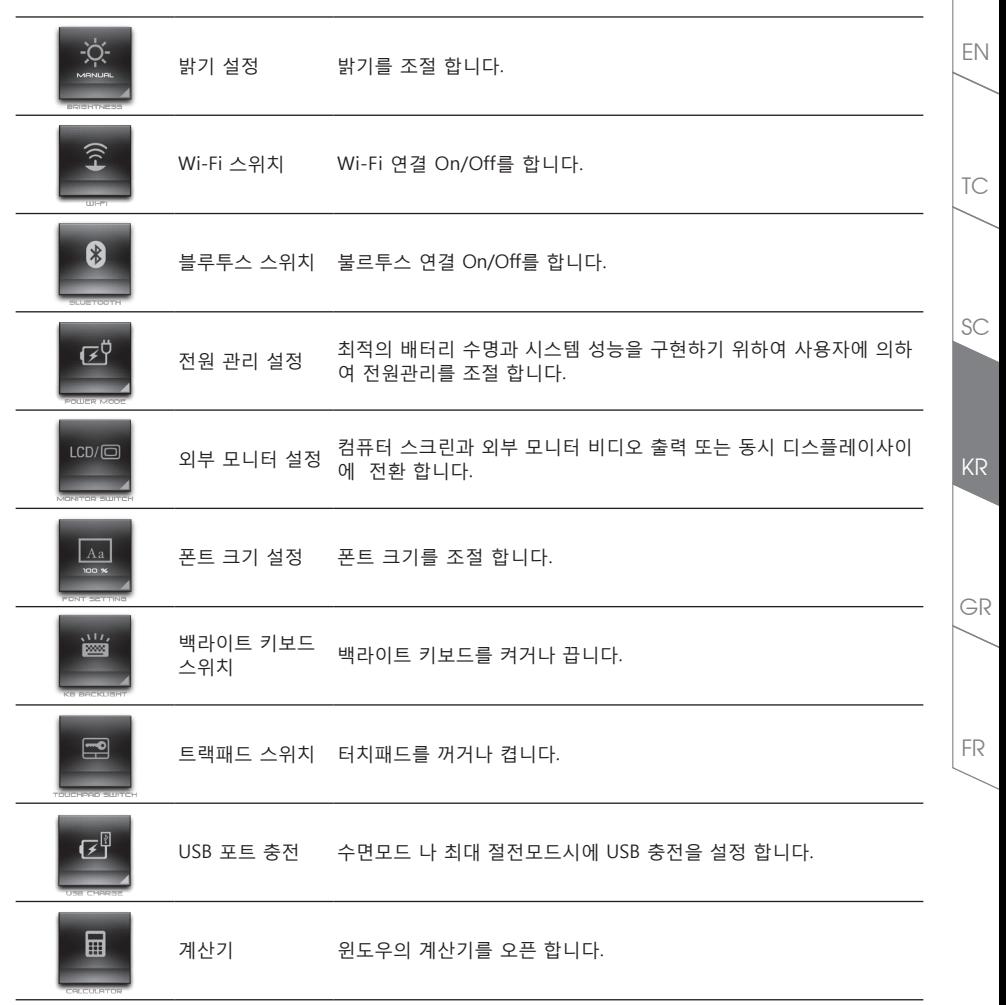

# **매크로 엔진 설명서**

매크로 엔진에 에 오신것을 환영합니다 . 매크로 엔진는 X3 의 마크로 키를 보다 쉽게 조작할 수 있는 장치 입 니다 . 매크로 엔진를 통해 여러가지 키 조합을 한번의 클릭으로 보다 쉽게 컴퓨터를 사용하실 수 있습니다 . 매 크로 엔진를 사용하시기 전에 아래와 같이 가이드를 숙지 하시기 바랍니다 .

## *1* **매크로 엔진 시직하기**

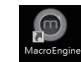

TC

EN

SC

KR

GR

FR

바탕화면에 있는 바크로 허브 아이콘을 확인후 더블 클릭 하십시오.

## *2* **매크로 엔진 개요**

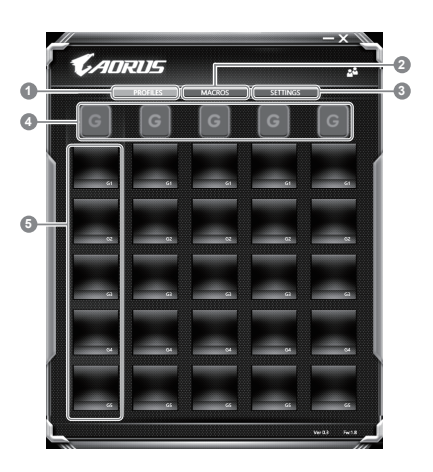

- 1 프로파일: 현재 매크로 엔진 명령 세팅을 확인하기
- 2 마크로: 마크로 명령 기능및 시팅을 변경하기
- 3 세팅: 매크로 엔진 버전 업그레이드나 매크로 엔진 세팅을 제 설정 할 수 있습니다.
- 4 마크로 키 구릅 표시기: 활성화된 마크로 키 구릅을 표시 합니다. (활성화된 구릅 표시기가 켜질 것입니다.)

5 마크로 키 기능: G1부터 G5 까지의 마크로 구릅안에 프로그램된 마크로 기능을 보여 줍니다.

## *3* **매크로 엔진 사용하기**

1 **마크로키 를 기본 기능으로 세팅하기** 

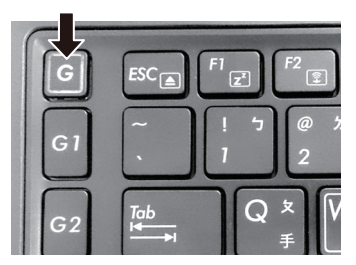

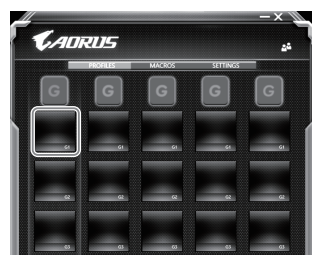

a. 키보드 왼쪽 상단의 G버튼을 을 클릭하여사용 하고 싶은 마크로 구릅 으로 이동 하십시오 b. 마크로 키 기능 브릭크 클릭하기

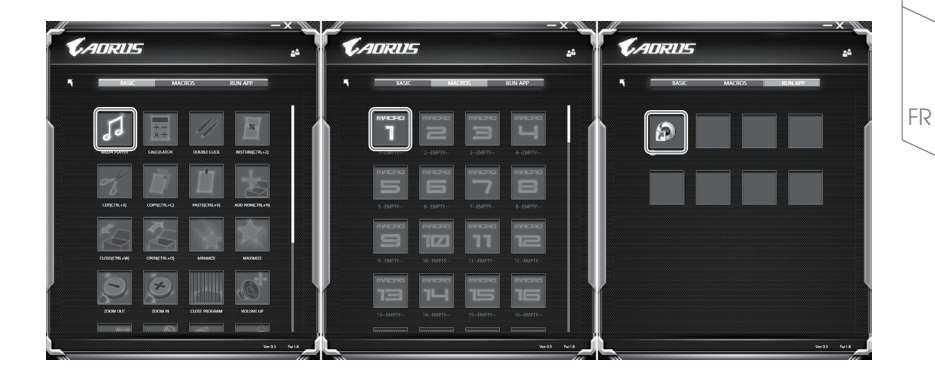

TC

EN

KR

GR

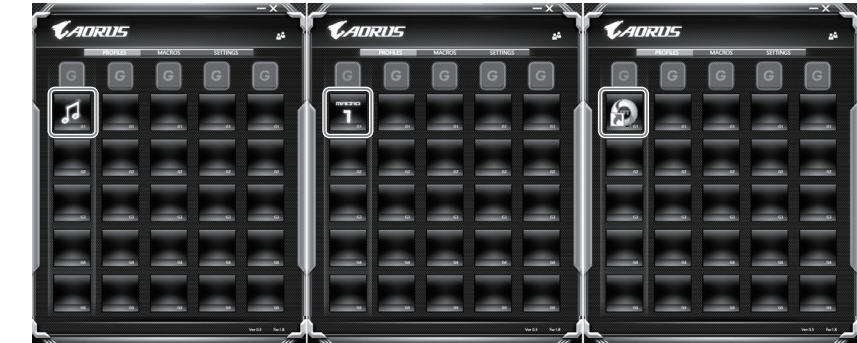

d. 세틍 마치기

KR

FR

GR

TC

EN

SC

2 **마크로 명령 기능및 세팅 변경하기** 

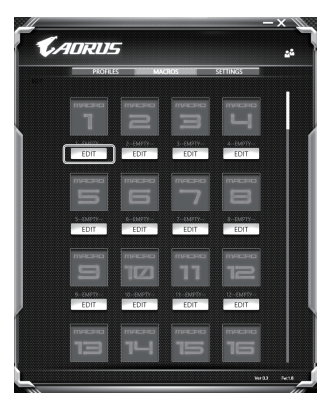

a. 마크로 클릭하기. ( 총합 100개 까지 설정 가능)

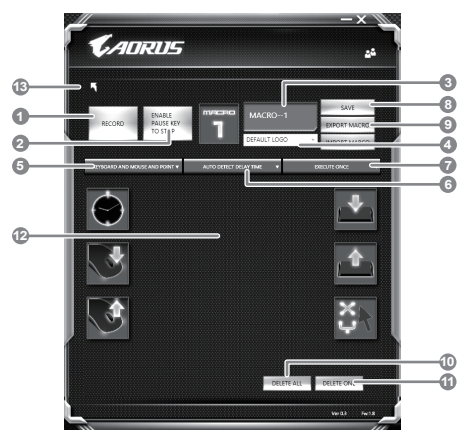

- b. 마크로 기록 제어판 개요(사용자에 따라 마크로 기능을 기록 할 수 있습니다.) 1. 레코딩 시작 하기: 마크로를 레코딩 이 필 요 할시 클릭을 하십시오.
	- 2. 멈춤키 스위치: 멈춤키를 통해 레코딩을 잠깐 멈추거나 정지를 할 수 있습니다.
	- 3. 마크로 이름: 마크로의 이름을 설정 합니다.
	- 4. 아이콘 가져오기: 마크로의 아이콘을 설정을 하고, 기본 아이콘을 사용하거나 혹은 본인 고유 의 아이콘을 업로드 하여 사용 할 수 있습니다.
	- 5. 레코드 타입: 오직 마우스동작을 레코드 할것인지 결정을 할 수 있으며 (또는 키보드)또는 두 가지 모두 가능합니다. 또한 마우스위 위치에 따른 기록을 할것인지도 결정이가능합니다.
	- 6. 레코딩 간격: 각 동장의 레코딩 간격을 결정 할 수 있으며, (또는 고정단 시간 간격을 세팅 레 코딩 할 수 있습니다)
	- 7. 실행방법: 마크로 실행 방법을 설정 할 수 있습니다. (한번 실행, 반복 실행, 또는 꾹 누름을 통 한 반복 실행)
	- 8. 마크로 추출: 마크로를 추출 합니다 .
	- 9. 마크로 가져오기: 마크로를 가져 옵니다.
	- 10. 삭제: 모든 마크로 동작을 삭제 하기
	- 11. 선택 삭제: 선택된 동작만 삭제하기
	- 12. 동작 리스트: 기록된 모든 동작을 나타냅니다.
	- 13. 나가기: 나가기를 선택하면 시스템이 모든 기록된 마크로 기능을 저장 할 것인지 요청합니다.

GR

FR

KR

TC

EN

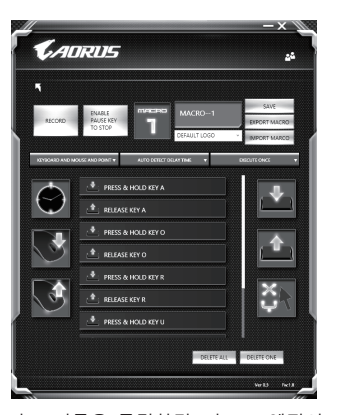

c. 마크로 레코딩 시작하기: 스타트 버튼을 클릭하면, 마크로 엔진이 마크로 레코딩을 시작합니다. 당신이 만든 모든 동작은 (마우스/키보드)는 모든 동작 리슽트에 보여집니다. "멈춤" 키나 마우스 클릭을 통해 현재 기록된 범위내에서 레코딩을 멈출것인지 결정 할수있습니다. 레코딩 마침: 모 든 동작이 끝납니다.나가기 버튼 클릭: 나가기를 선택하면 시스템이 마크로 기능을 저장 할 것인 지 요청합니다. 네"를 클릭하여 마크로 레코딩을 마침니다.

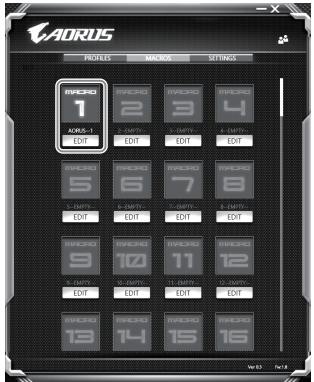

TC

EN

KR

GR

FR

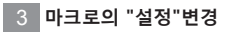

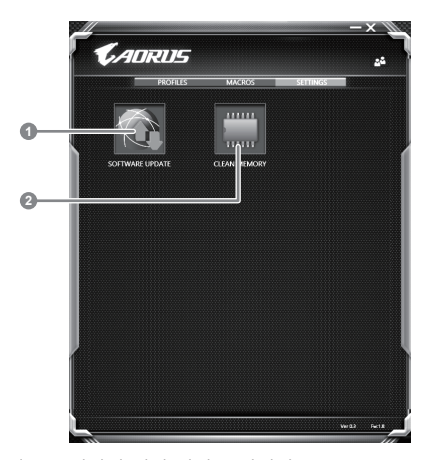

1.소프트웨어 업데이트 : 매크로 엔진의 최신 버전을 업데이트 2.메모리 지움: 현재 매크로 엔진 지움 삭제 합니다

KR FR GR

TC

EN

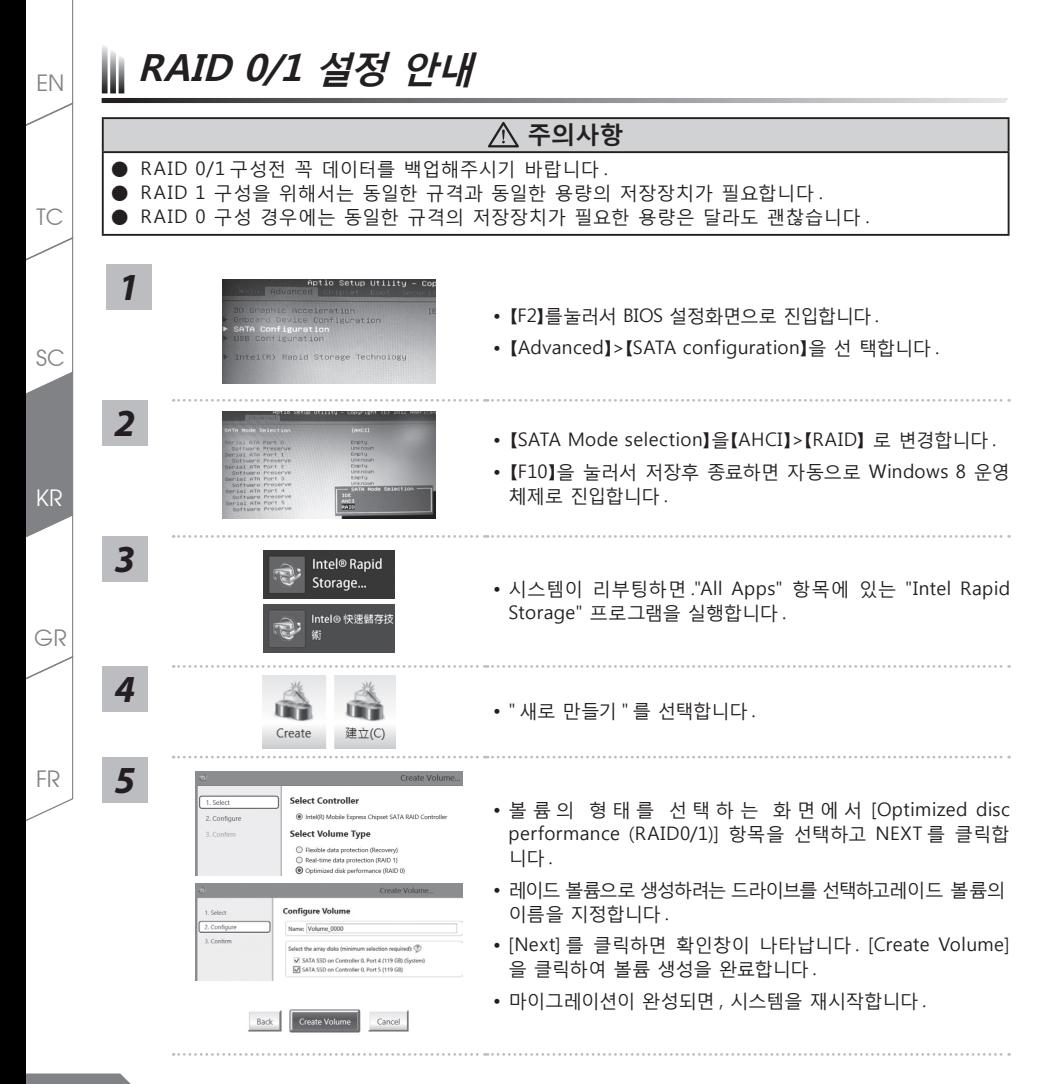

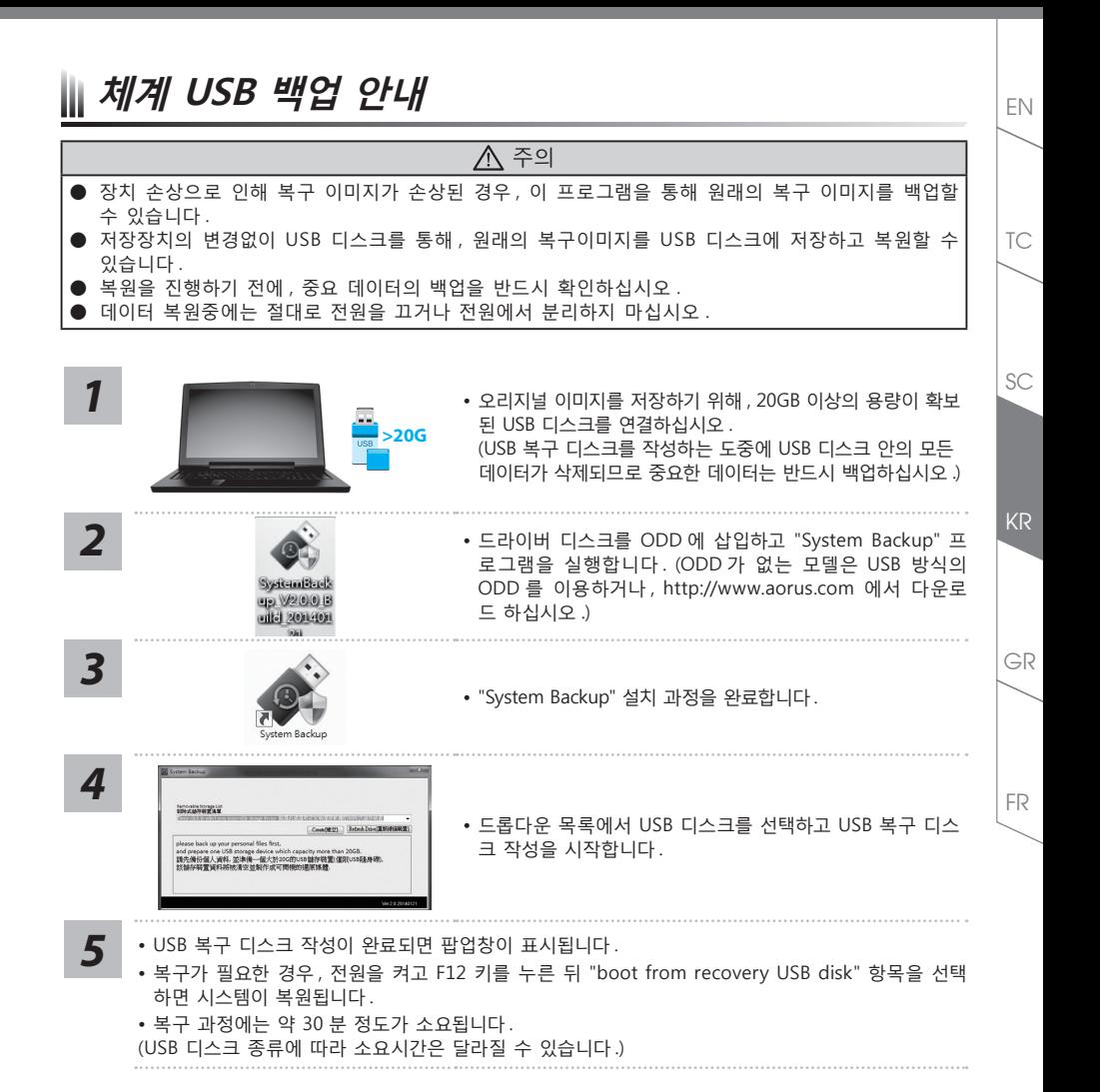

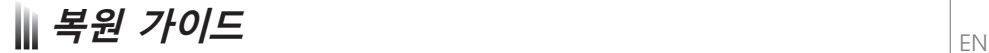

# **시스템복원 (당신의 노트북의 운영체제를 복원)**

노트북운영체제에 무엇인가 이상이 생겼을시 , 노트북의 숭겨진 파티션에 저장되어 있는 운영체제 복원기능 을 통해 노트북을 공장출시상태의 세팅으로 복원을 시킬 수 있습니다 .

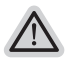

• 만일 저장장치가 켜지거나 교환되거나 파티션이 삭제가 되면 복원선택사항은 더 이상 이용 할 수 없읍니다 . 복원 기능은 • 운영체제가 기본 내장되어 있는 노트북에서만 가능하며 , 운영체제가 저장되어 있지 않은 노트북을 구매 하셨을 경우 복 원 기능은 불가능 합니다 .

## **시스템 복원장치 실행하기**

시스템 복원장치는 노트북이 공장에서 출하하기 전에 이미 설치되어 있으며 , 선택메뉴를 통해 윈도우 복원 도구 를 실행하여 운영체제를 공장세팅모드로 복원을 시킬 수 있습니다 .

아래의 간단한 설명을 통해 어떻게 운영체제 복원을 실행 할 수 있는지 보여줄 것입니다 .

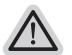

**준비**

**참고**

PC 가 전원에 연결된것을 확인 부탁드리며 , 몇분이 소요 될 수 있습니다 .

# **윈도우 7 복원가이드**

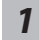

노트북을 껐다 다시 켭니다 .

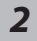

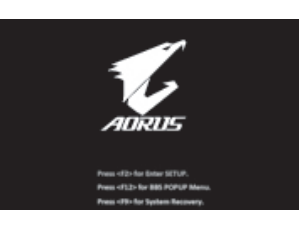

노트북이 부팅을 시작할시 F9 키를 눌러 도구를 실행 하십 시오 .

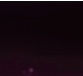

복원은 실행 될 것이며 , 복원 관련 옵션버튼을 보게 될 것 입니다 . "복원"을 클릭하여 실행 하십시오 .

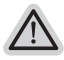

**주의** 복원이 선택된 후 복원이 실행되면 당신의 개인데이터나 파일은 삭제 될 것이며 운영체제는 공장출고 세팅 상태로 복원 될 것 입니다 .

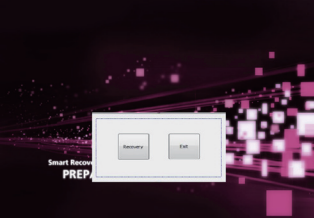

TC

KR

GR

FR

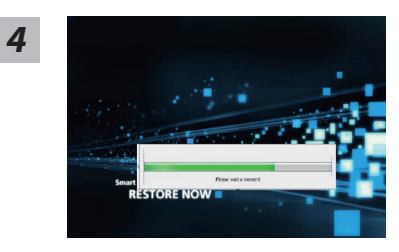

복원을 진행할시 진행과정표시가 화면을 통해 보일 것이며 AC 아답터를 통해 충분한 전원이 공급되어야 하며, 진행중 노트북 을 끄지 말아 주십시오.

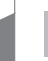

KR

FR

GR

TC

EN

SC

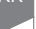

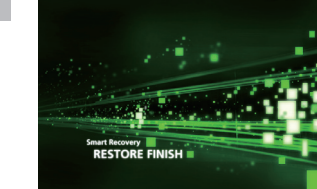

*5* 시스템 복원을 마친후, 제부팅하여 주십시오.

# **윈도우 10 복원가이드**

*1* 노트북을 껐다 다시 켭니다 .

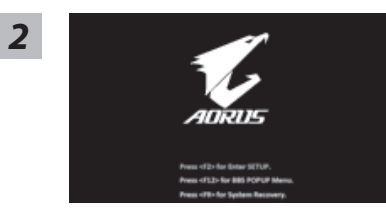

노트북이 부팅을 시작할시 F9 키를 눌러 도구를 실행 하십 시오 .

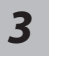

" Troubleshot" 을 선택하여 복원 세팅으로 진입 하십시요 . ("Continue" 를 선택하여 복원 시스템에서 나기기를 할 수 있으며 , 윈도우 10 파일 데이터 백업으로 진행 할 수 있습니다 .)

**시스템 복원 리셋을 하기 위해서는 2 가지 선택사항이 있습니다 .** 

#### ˙ **Reset this PC**

사용자는 파일을 제거 혹은 지우지 않은 상태에서 윈도우를 재 설치 가능 합니다 .

- ˙ **AORUS Smart Recovery** 이 선택사항은 당신의 PC 를 공장출시 규격으로 재 세팅 될것이며 , 모든 데이터와 파일은 잃게 될것입니다 .
- **"PC 리셋하기" 선택**

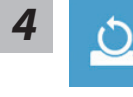

#### **Reset this PC - "PC 리셋하기" 선택**

**Keep my files 나의 파일 보존하기** 

계정을 선택하여 계속 하십시오 .

모든 어플은 제거 될 것이며 , 운영체제는 초기 값으로 재 설정 됩니다 . ( 기가비이트 어플 제외 ), 그러나 개인적인 파일은 보존 될 것입니다 .)

#### **Remove everything 모든 것을**

모든 어플 , 세팅 , 파일은 제거 되지만 컴퓨터 세팅은 유지 될 것입니다 .

#### **Just remove my files - 파일만 제거 하기**

오직 데이터와 파일만 삭제 될 것입니다 . 그러나 컴퓨터 세팅은 유지 될 것입니다 .

**Fully clean the drive - 드라이브 청소하기** 

드라이브는 완전히 재 복원 될 것이며 , 당신의 노트북은 순수 운영체 제 값이 됩니다 . ( 기가바이트 어플 제외 )

## **앞으로 진행될**

▪ 모든 개인 데이터와 어플은 삭제 될 것입니다. 당신의 노트북은 완전히 순수 운영체제 값으로 복원될 것입니다 .

GR

KR

TC

EN

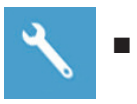

TC

EN

SC

KR

GR

FR

## **AORUS Smart Recovery**

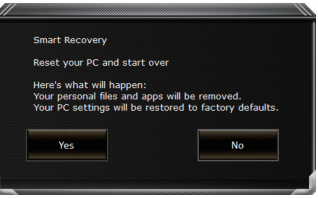

복원이 활성화 될 것이며 , 화면의 "YES"를 선택하여 시작 합니다 .

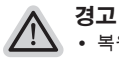

˙ 복원이 선택이 되면 , 복원 후에는 모든 개인 데이트와 파일은 제거 될 것입니다 . 또한 운영체제는 공장도 값으로 재 설정 됩니다 . 진행상태를 나타내는 표시 바가 표시 될 것입니다 .

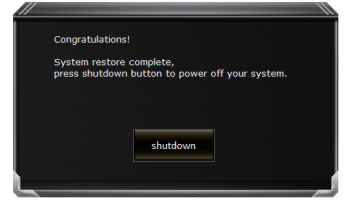

시스템 복원이 완료가 되면 , 윈도우 창의 "전원 끄기" 버튼이 나오면 선택을 하십시오 .

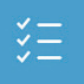

#### **■ Advanced options 고급 선택사항**

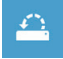

**System Restore 시스템복원** 당신의 PC 에 저장된 기록 시점을 사용 합니다 .

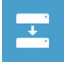

**System Image Recovery 시스템 이미지 복원** 특정 시스테 이미지를 사용하여 윈도우를 복원 합니다 . TC

EN

SC

KR

GR

FR

**21**

 $\langle \phi \rangle$ 

**Startup Repair 시작 리페어**  윈도우의 로딩 문제시 문제를 해결 합니다 .

 $|C|$ 

**Command Promp 명령 실행** 명령 실행을 통해서 고급 트러블 슈팅 을 사용 합니다 .

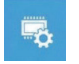

**UEFI Firmware Settings UEFI BIOS UEFI 펌웨어 세팅** 당신의 PC 에서 UEFI 펌웨어을 변경 합니다 .

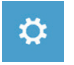

**Startup Setting 시작 세팅** 윈도우의 시작 행동을 변경합니다 .

# **참조**

# ■ 보증및 수리

브증 , 수리 그리고 기타 정보는 보증 카드및 아래 링크의 서비스 사이트를 참고 하십시오 . http://www.aorus.com/

# **자주묻는 질문**

FAQ( 자주묻는 질문 ) 은 아래 링크를 참조하십시오 . http://www.aorus.com/

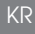

TC

EN

SC

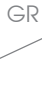

FR